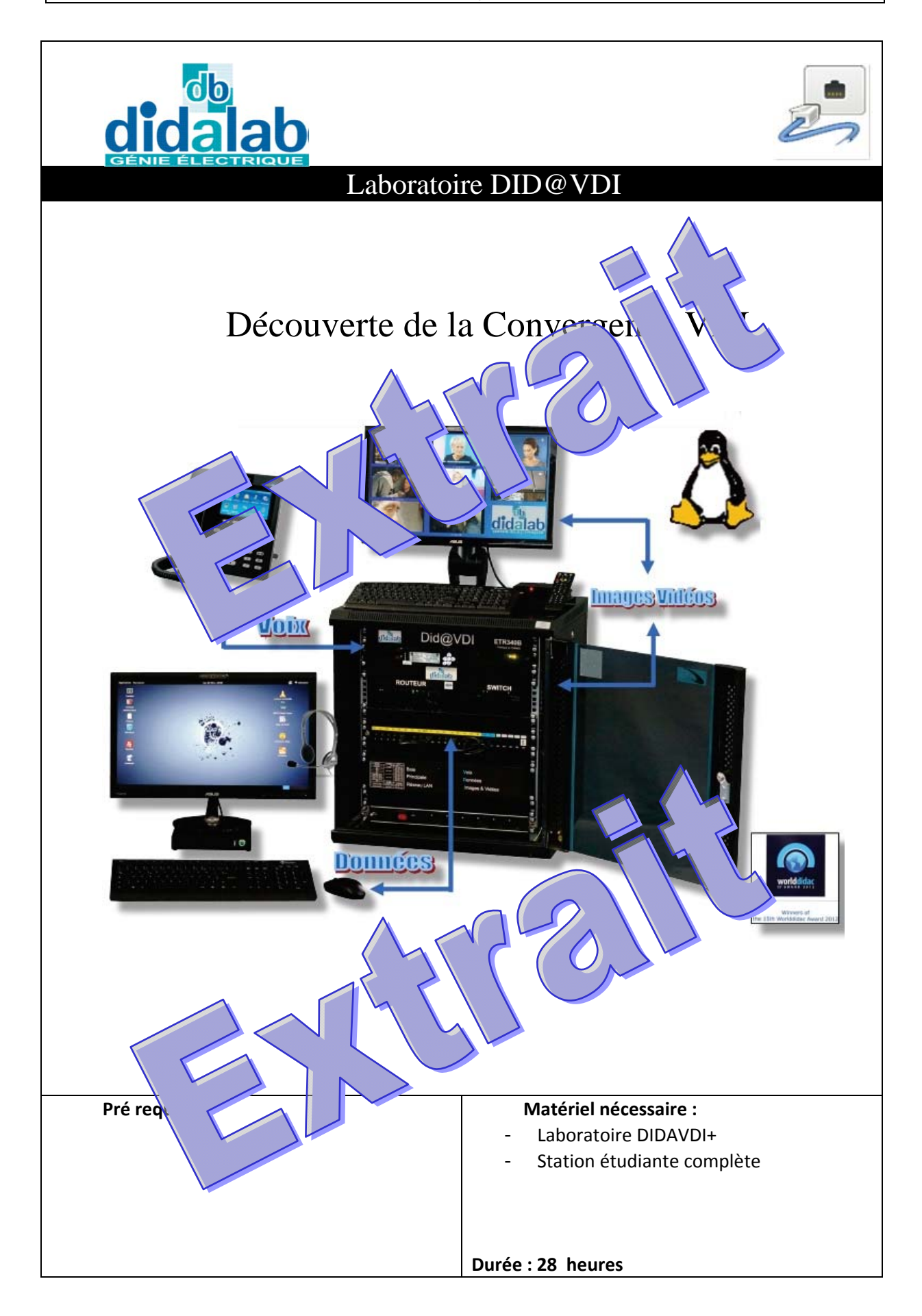

## Labo DidaVDI >Découverte de la convergence VDI

# **SOMMAIRE**

**TP 1 : Protocole FTP**

**TP 2 : ProtocoleHTTP** 

**TP 3 : Service Vidéo, Protocoles RTSP et IGMP** 

# **TP 4 : Protocole Voix, fonction téléphonique**

**TP 5 : Voix, Protocoles SIP et RTP** 

- **TP 6 : Protocole ARP**
- **TP 7 : Protocole DHCP**

## Labo DidaVDI >Découverte de la convergence VDI

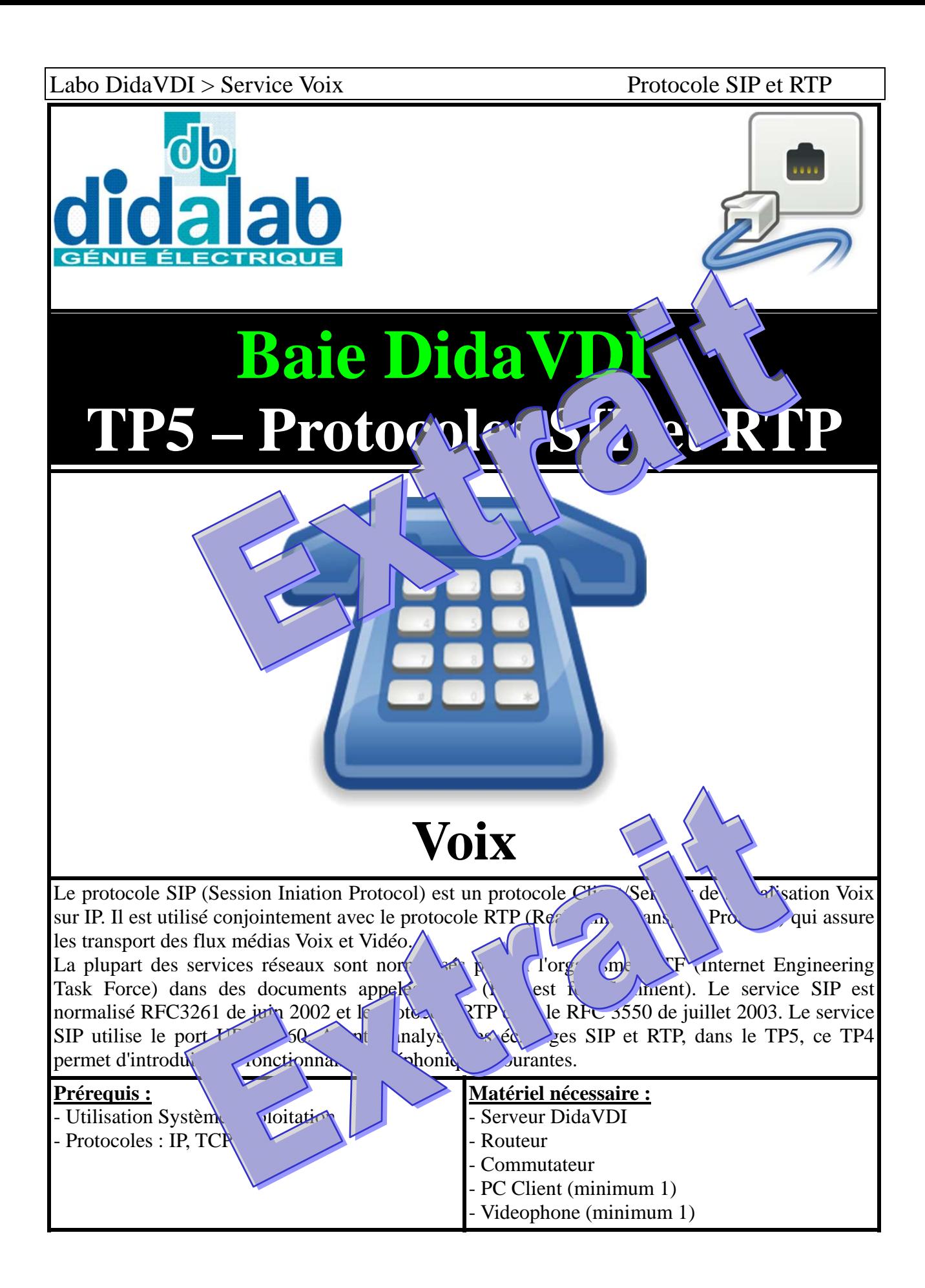

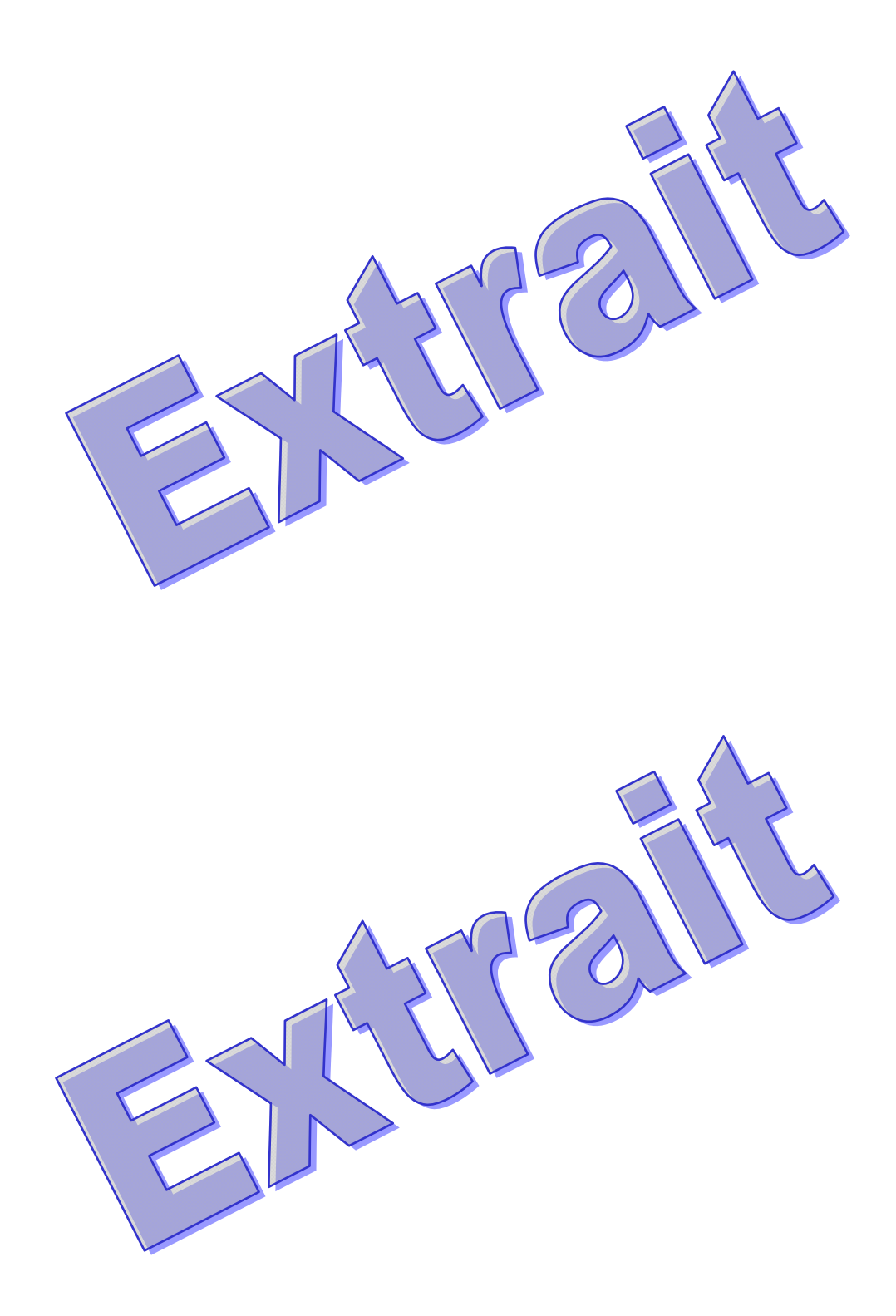

Labo DidaVDI > Service Voix Protocole SIP et RTP

#### **Mise en place de la plateforme**

℆ A travers l'interface LCD du Serveur DidaVDI, déterminez son adresse IP : DidaVDI > Serveur DidaVDI > Info. Interf. Réseau

 $\mathcal{D}$ Depuis le poste PC Client, vérifiez la connectivité réseau avec le serveur DidaVDI à l'aide d'une requête d'écho ICMP :

ping 192.168.1.100

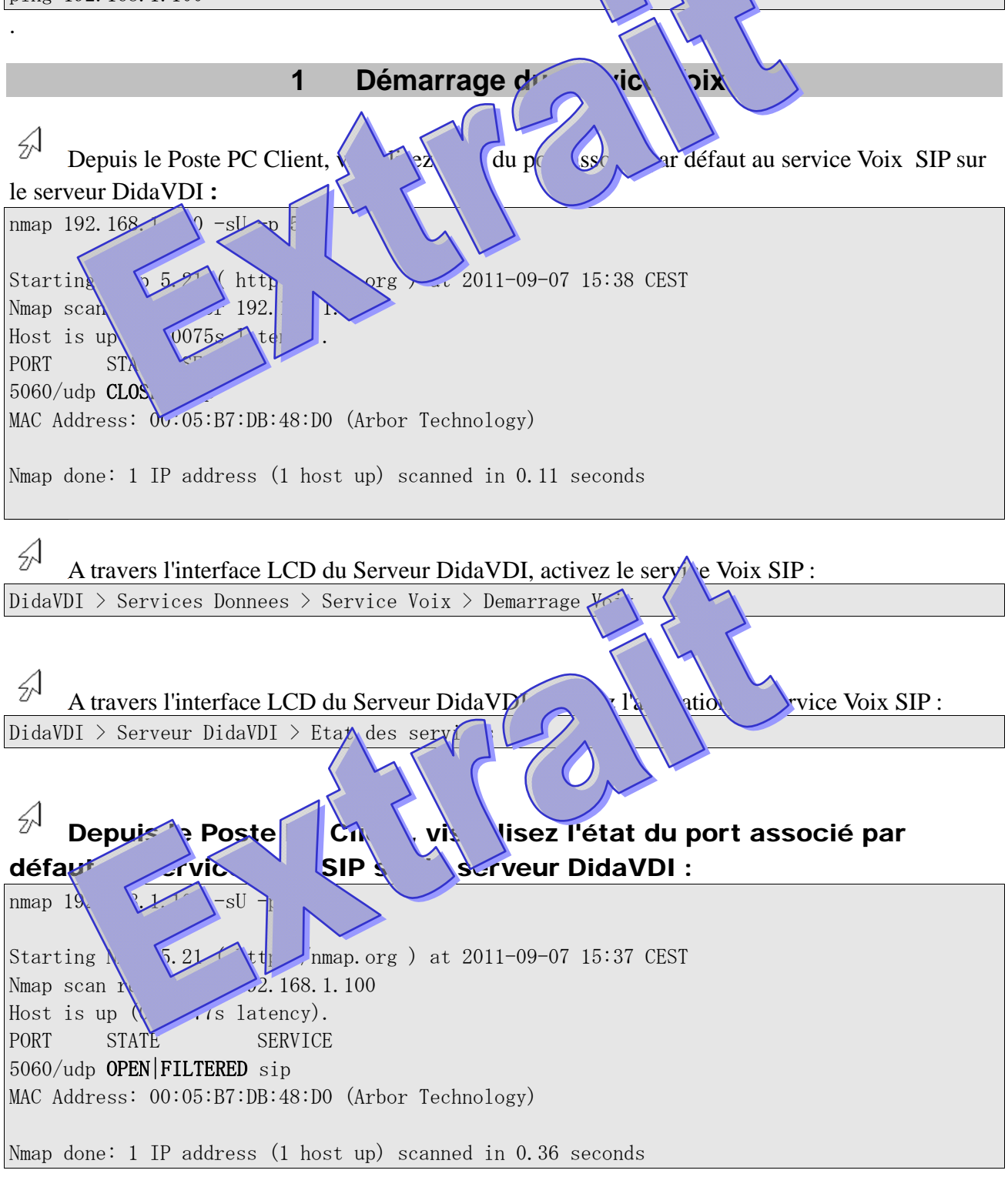

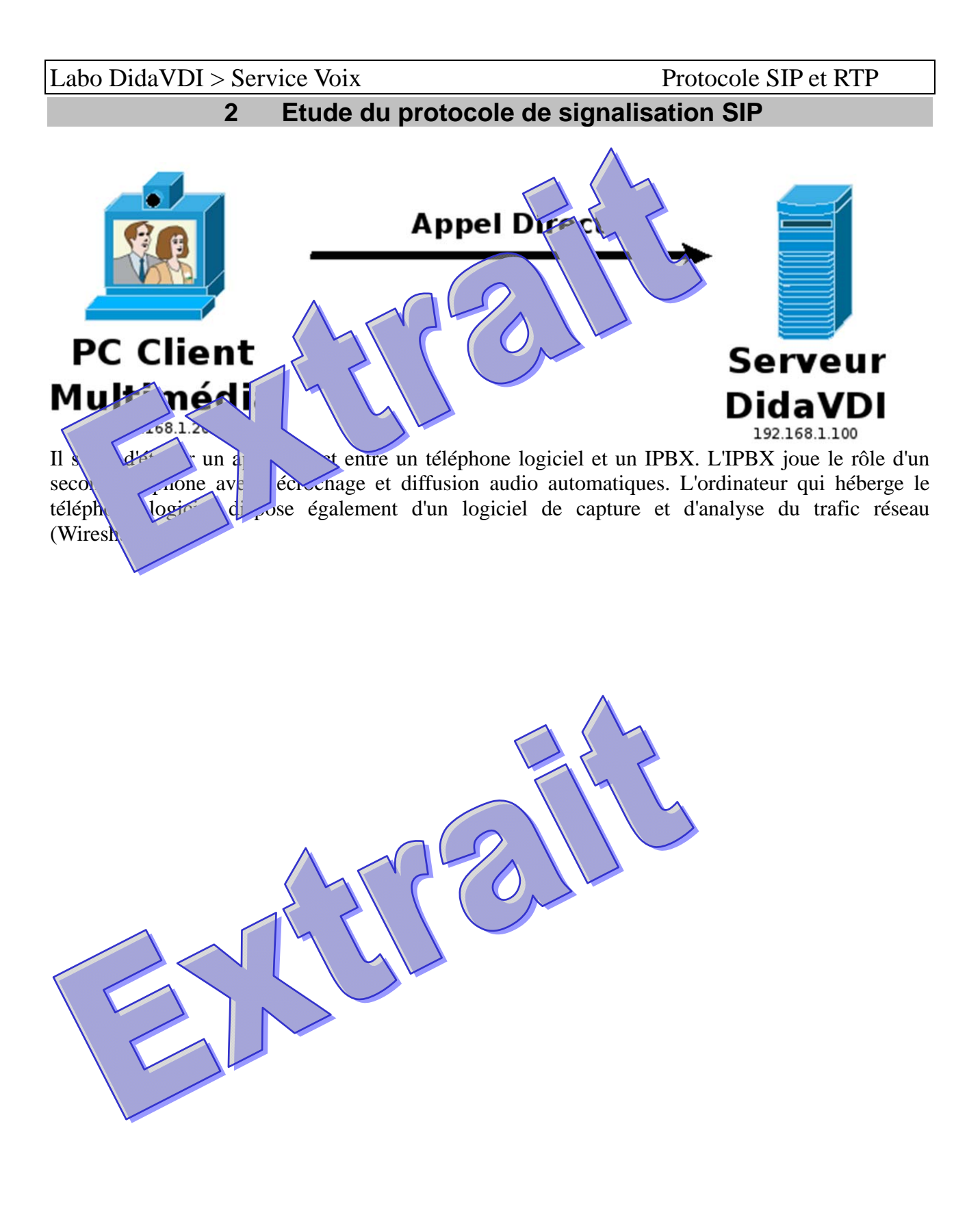

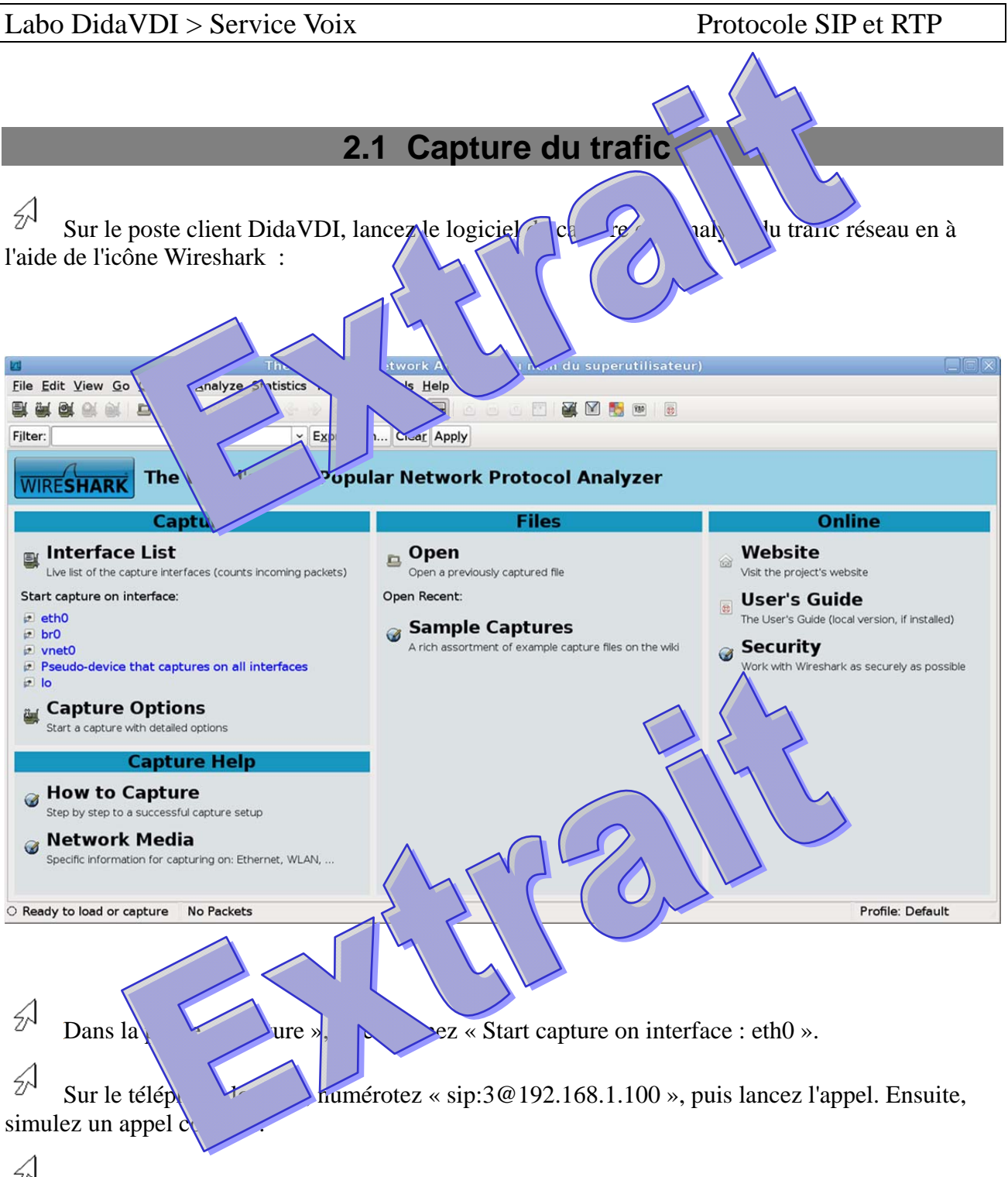

℆ Dans le logiciel de capture et d'analyse du trafic réseau, sélectionnez le menu déroulant « Capture », puis « Stop ».

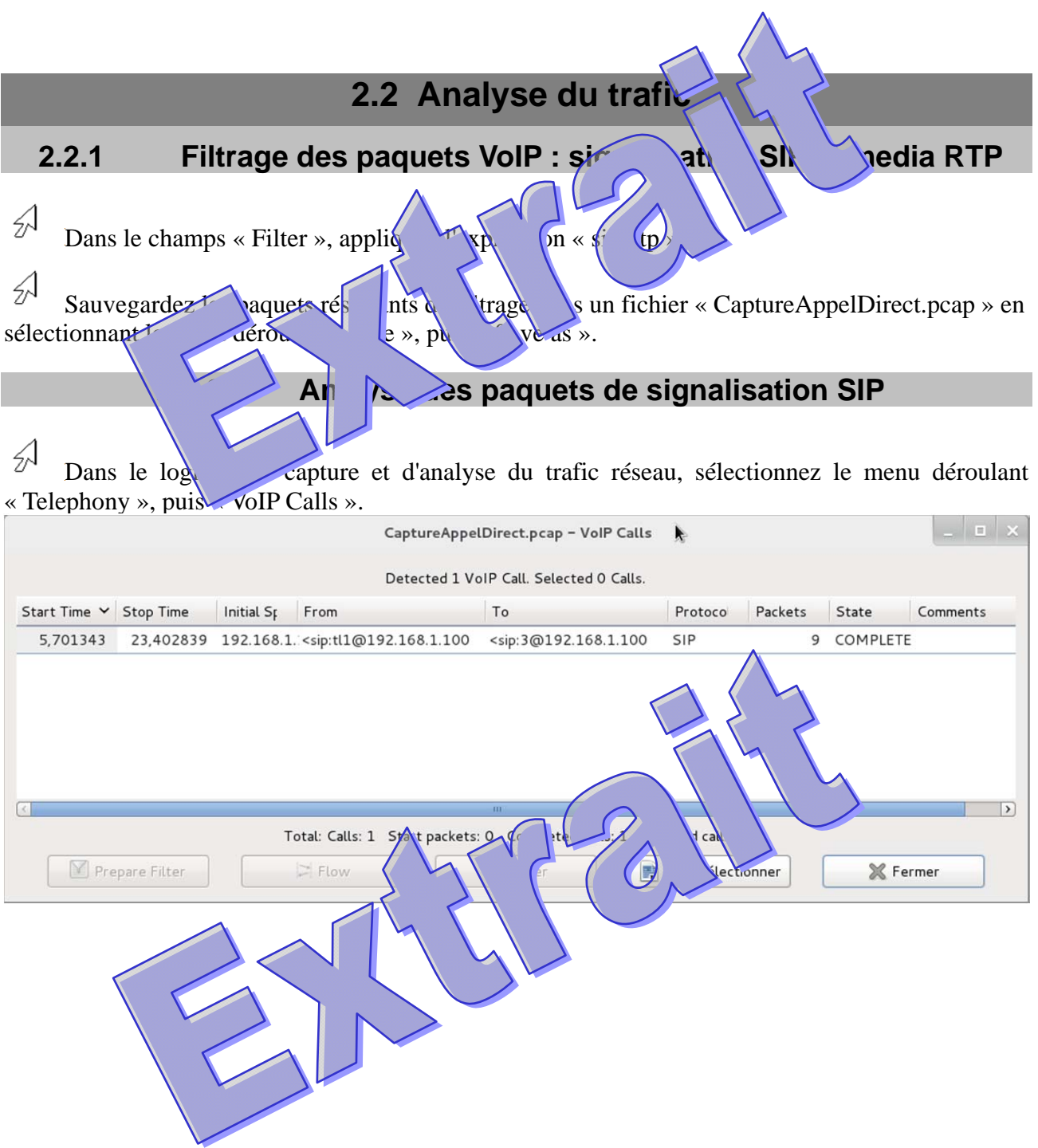

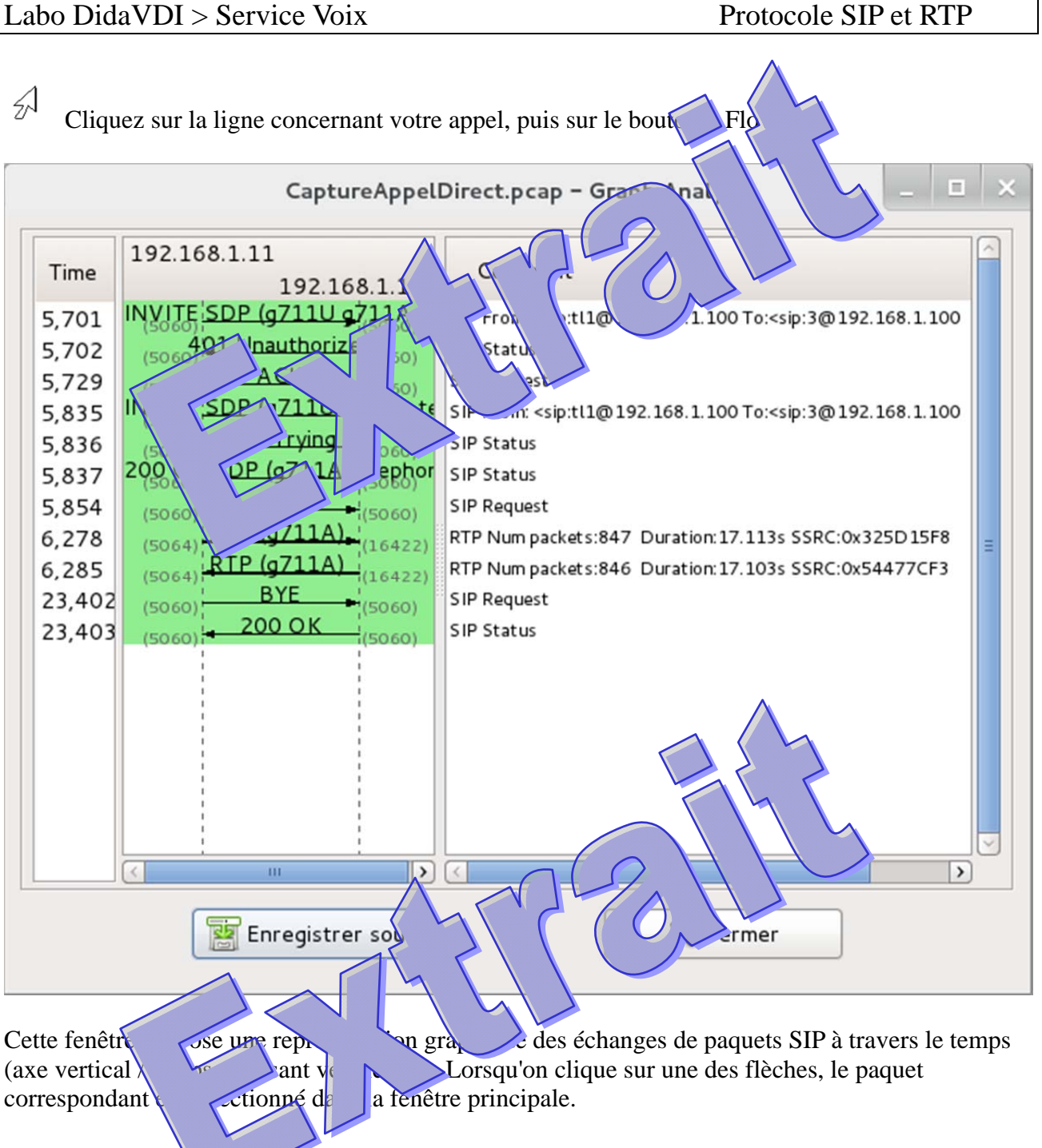

Le premier échange Investigation Investigation et authentification, nous n'en tiendrons pas compte dans le tableau suivant.

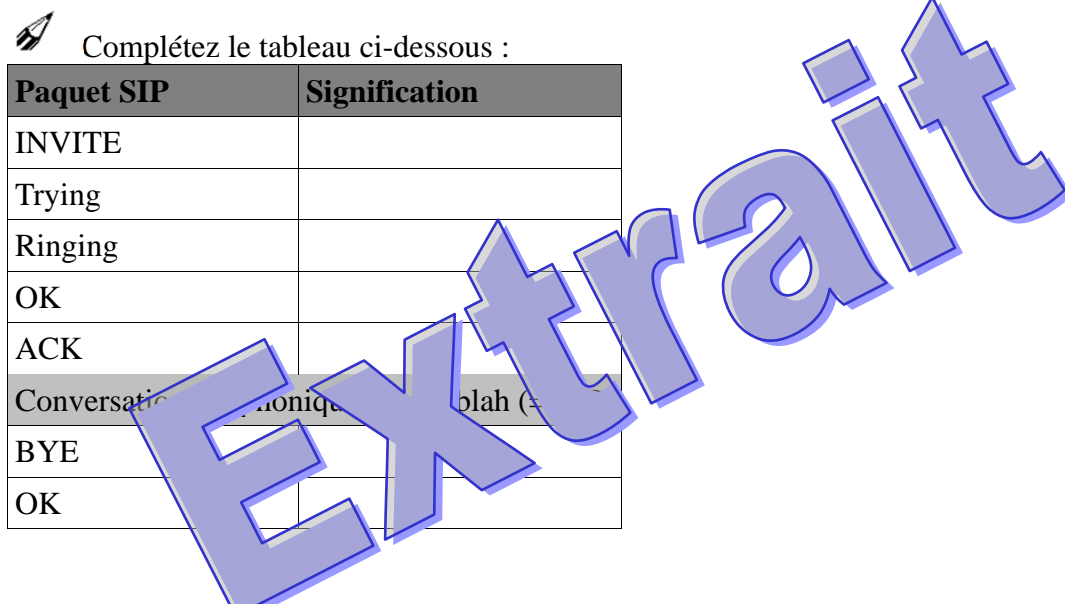

#### **1.1.1.1 Analyse de la négociation SDP des codecs**

#### **Codecs proposés par l'appelant**

 $\mathcal{A}$ Sélectionnez le paquet SIP INVITE sur le graph, et retrouvez ce $\bigwedge$ ême paquet marqué dans la fenêtre principale.

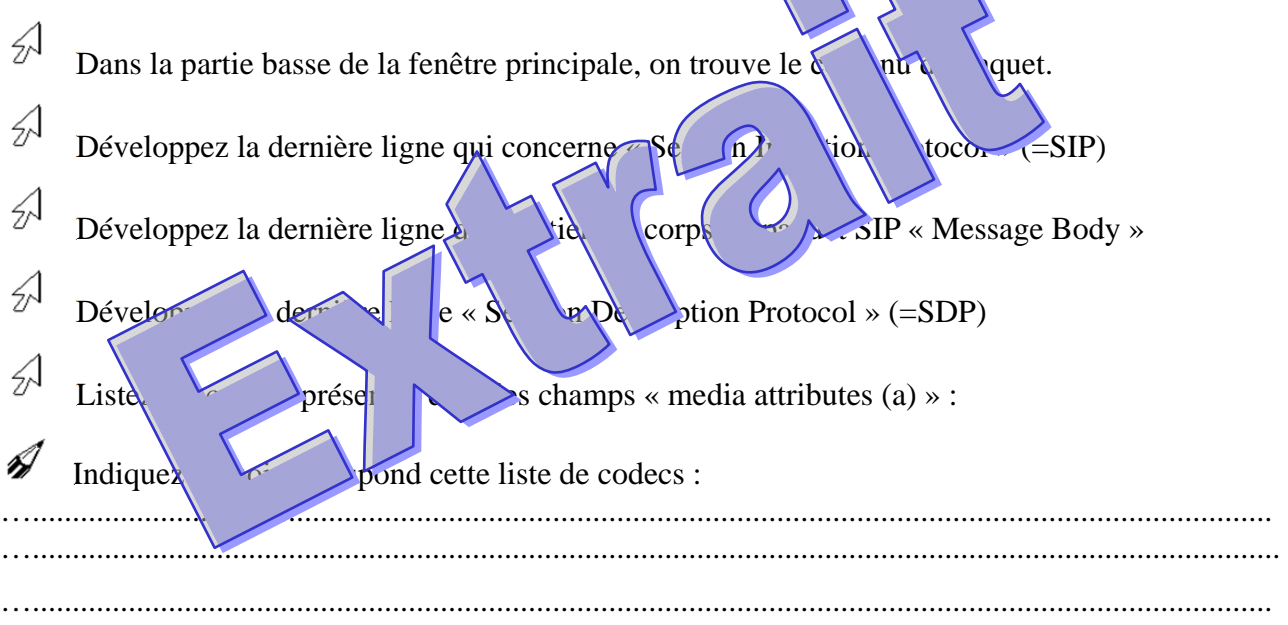

 $\frac{1}{2}$ Comparez cette liste avec celle présente dans le menu « Edition > Préférences > Audio > Codecs du téléphone logiciel appelant.

 $\mathcal{D}$ Modifiez cette liste dans le téléphone logiciel appelant et refaite une capture pour visualisez la nouvelle partie SDP du paquet SIP INVITE.  $\bigwedge$ 

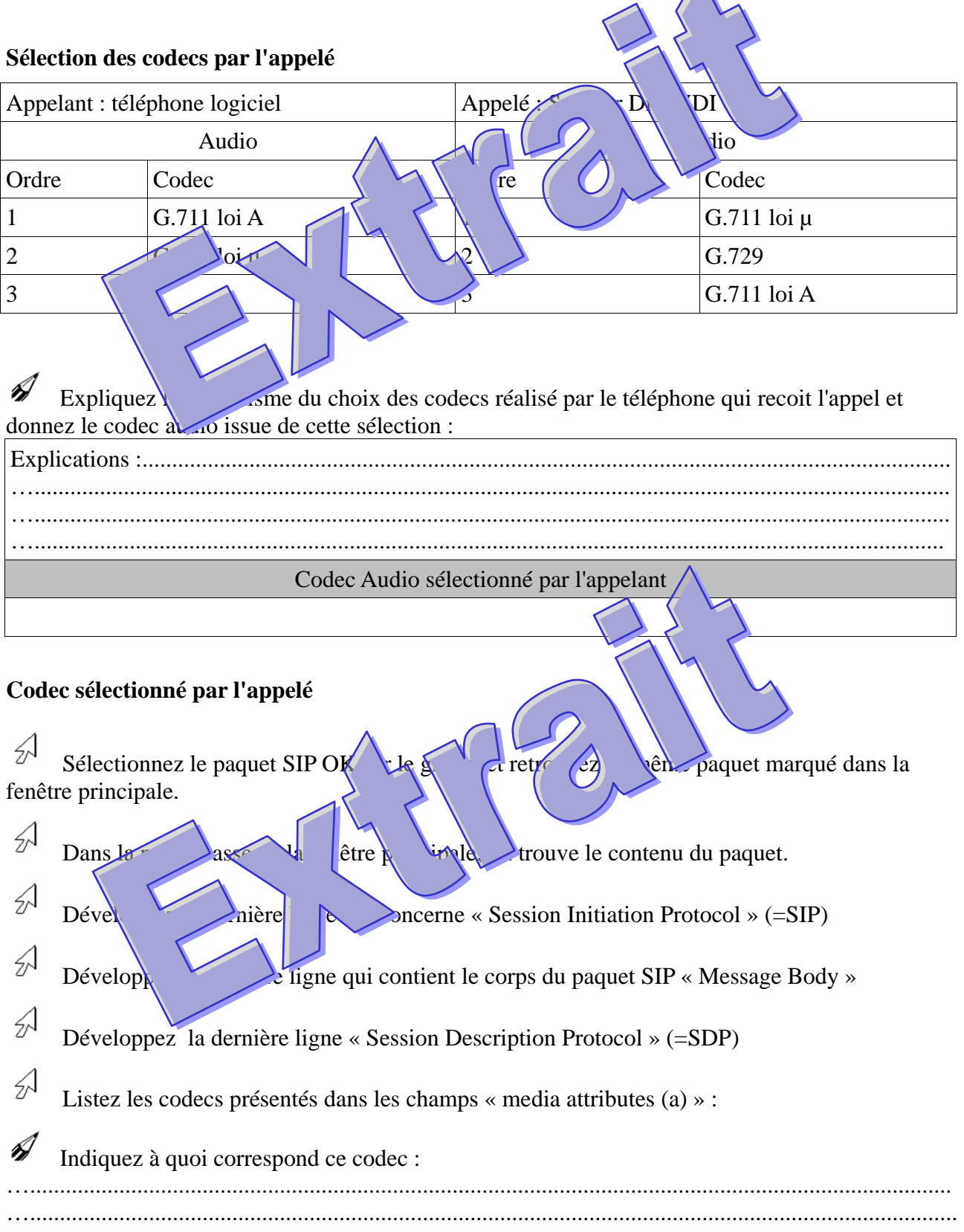

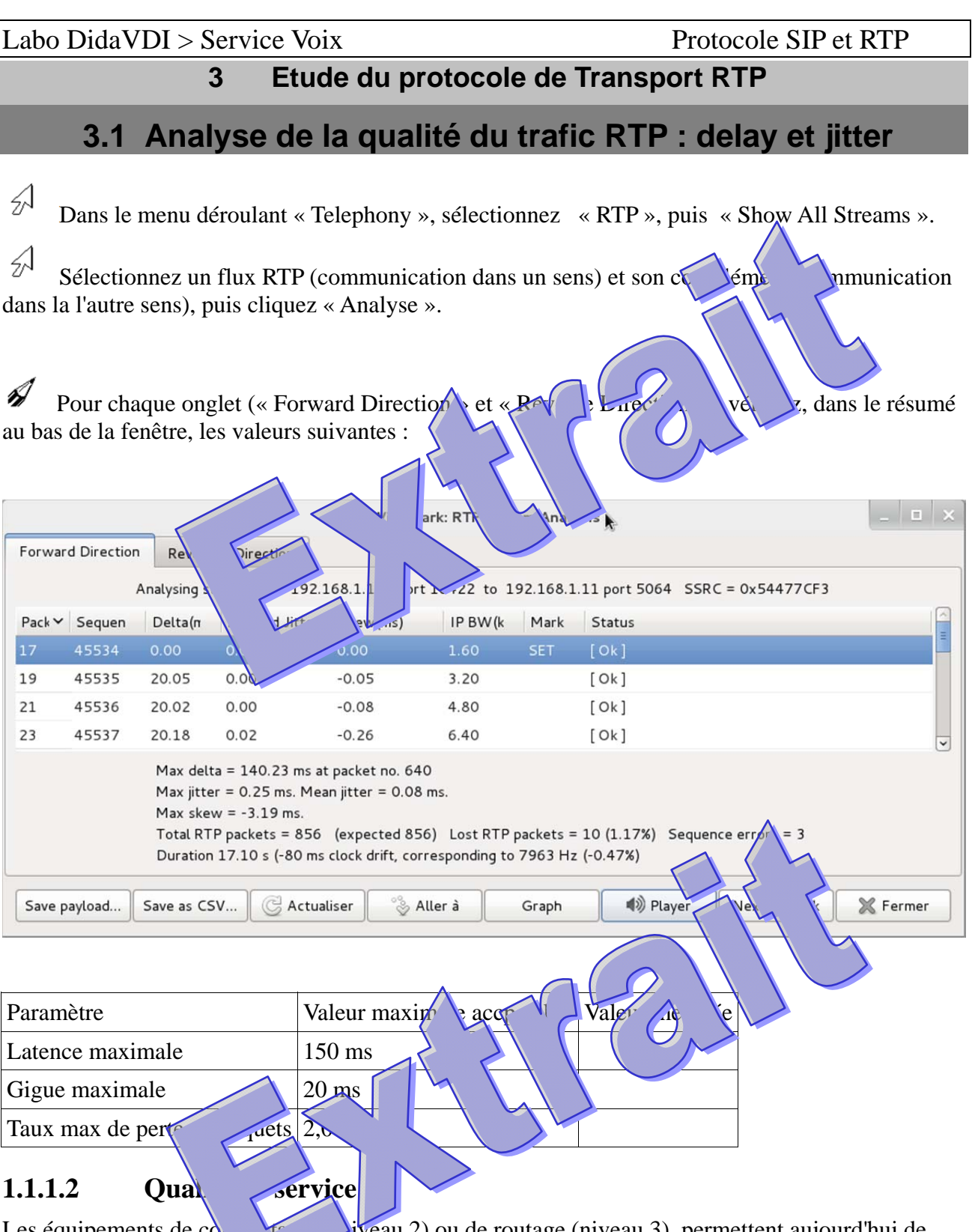

Les équipements de computation (niveau 2) ou de routage (niveau 3) permettent aujourd'hui de garantir la qualité de se $\triangle$  ence max, gigue max...) en priorisant les flux voix ou video. Pour ce faire, les téléphones marquent ces paquets voix ou video aux niveaux 2 (802.1p) et/ou 3 (diffserv).

Par défaut, le videophone ekiga marque les paquets au niveau 3 avec la valeur par défaut 46  $(=\times 2E)$ .

 $\mathcal{A}$ Dans la fenêtre principale du logiciel de capture et d'analyse du trafic réseau, sélectionner un<br>et RTP G.711 partant de ekiga, puis développez ce paquet au n paquet **RTP** G.711 partant de ekiga, puis développez ce paquet au n (=IP), puis développez les champs « Differentiated Service

 $\mathcal{A}$ Retrouvez la valeur 46 dans ces  $e^{i\theta}$  ans  $e^{i\theta}$ .

 $\mathcal{A}$ Dans la fenêtre principale du  $\frac{1}{2}$  capture et d'analyse du trafic réseau, sélectionner un paquet **SIP** partant développez ce partant développez ce parties de la partant de la partant de la partant de la partant de la partant de la partant de la partant de la partant de la partant de la partant de la partant de développez le champ « Differentiated Service Field ». B Indiquez  $\bigcup$  quets SIP tu marqués (« taggés ») de la même manière que les paquets RTP : ….............................................................................................................................................. …........................................................................................................................................................

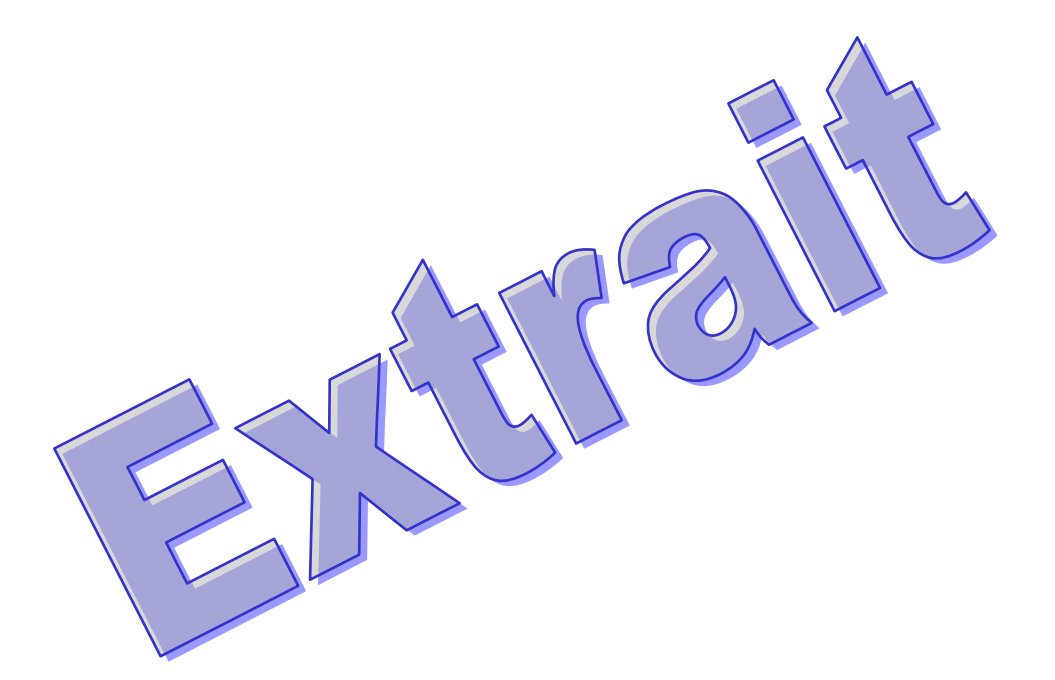

#### **3.2 Ecoute des paquets RTP**

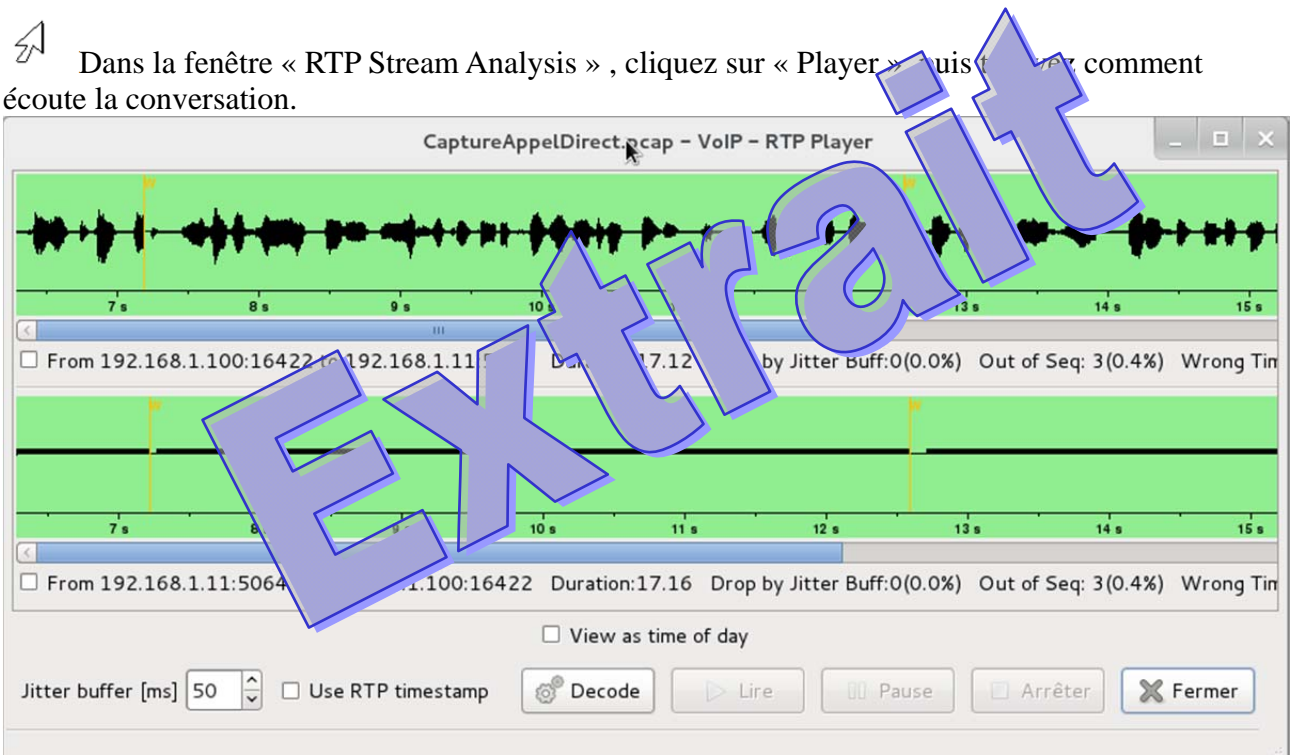

 $\mathcal{A}$ Dans la fenêtre « RTP Stream Analysis », sélectionner « Save paralysis ». Pour enregistrer le contenu des paquets RTP dans un fichier « Conversation.au ».  $\mathcal{A}$ Relisez le fichier « Conversation.au » à l'aide de la com aplay Conversation.au Ŋ

Expliquez comment éviter les écoutes …...........................................................................................................................................................